1. W przeglądarce internetowej wpisujemy adres: **www.oswiatawradomiu.pl**

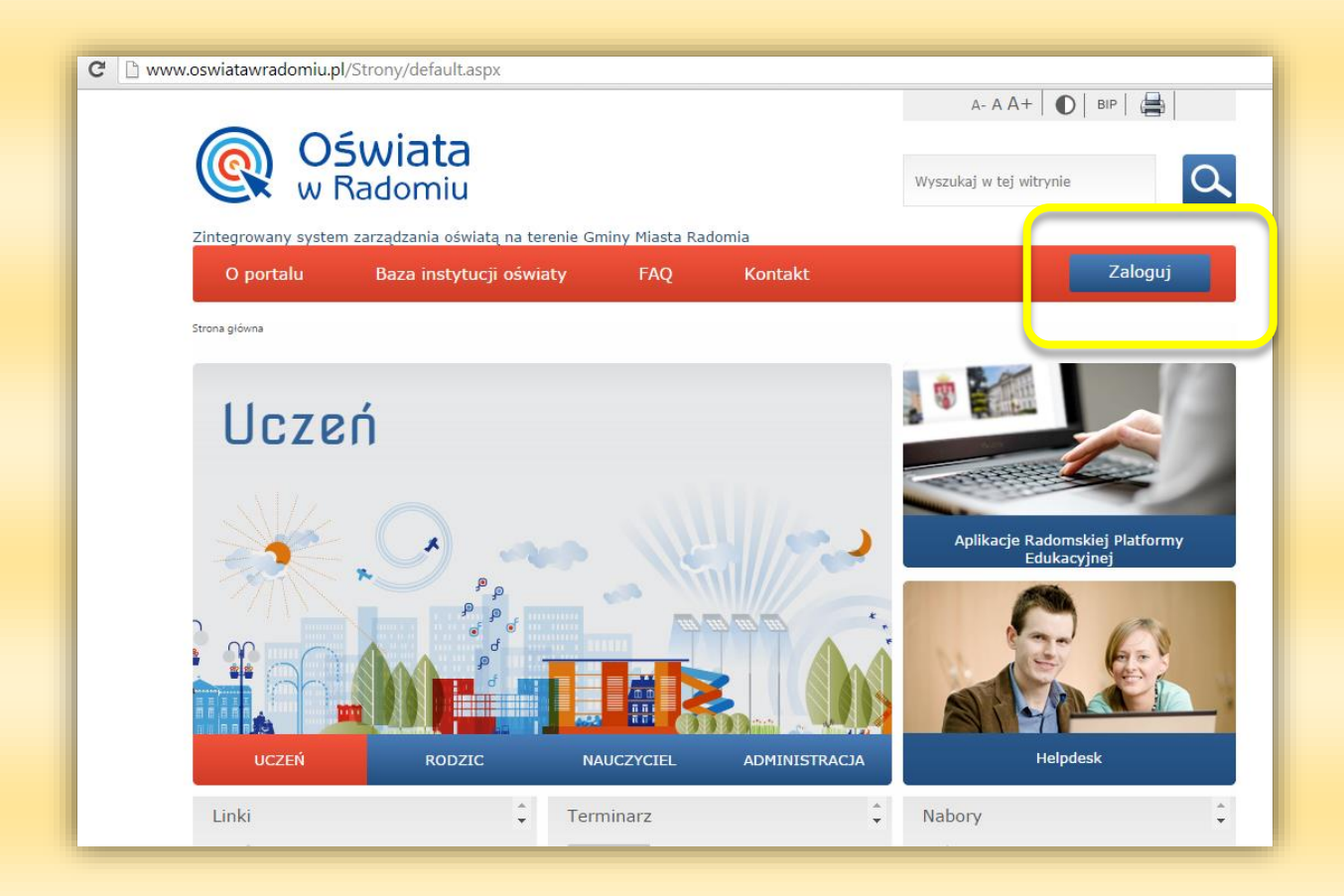

poniższym rysunku

2. Klikamy na przycisk **Zaloguj Pojawi nam się okno do logowania jak na** 

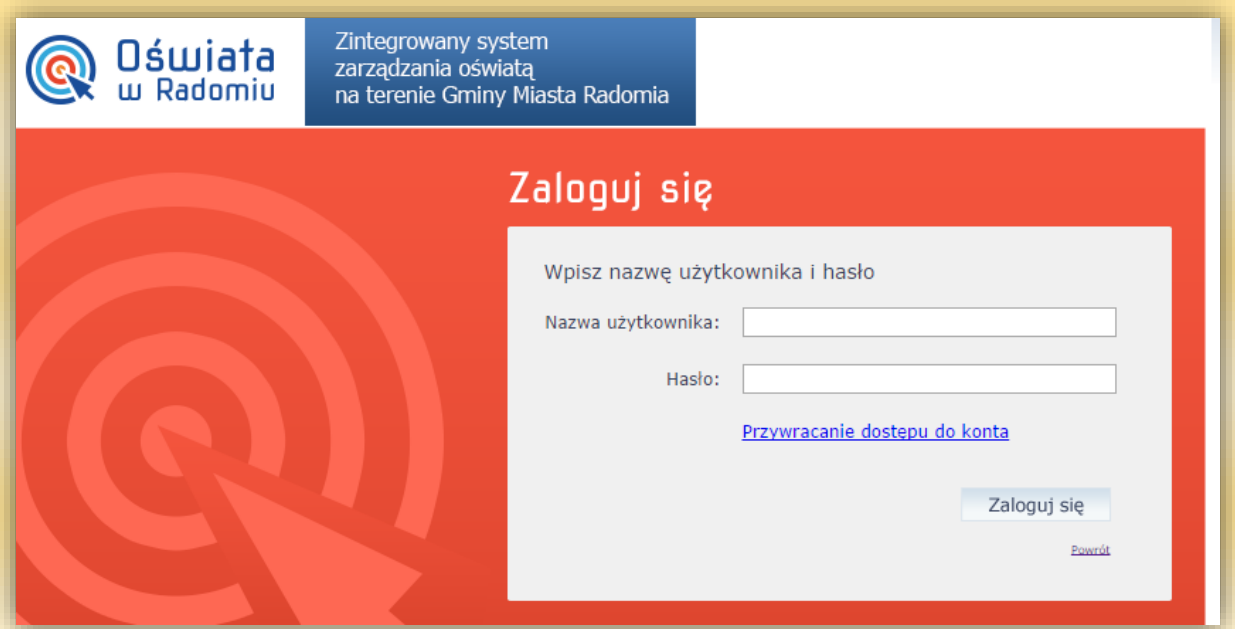

**Zaloguj**

 **Instrukcja logowania do systemu zarządzania oświatą w Radomiu i dziennika Librus**

3. Dla nowych użytkowników **NIE POSIADAJĄCYCH** nazwy użytkownika oraz hasła do logowania klikamy bezpośrednio na link "Przywracanie dostępu do konta" w celu wygenerowania nowego loginu dla użytkownika. Pojawi nam się okno jak na rys. poniżej

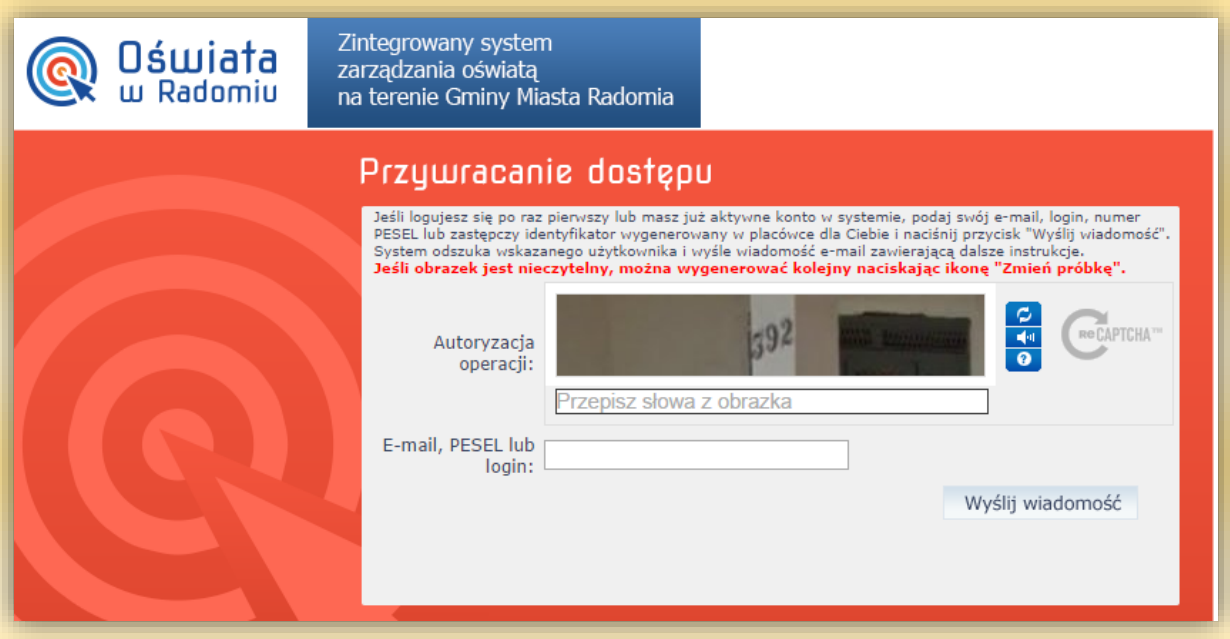

4. Logując się po raz pierwszy celem otrzymania nazwy użytkownika podajemy swój aktywny adres e-mail lub własny numer PESEL, przepisujemy kod z obrazka w polu autoryzacja operacji (w razie problemów z prawidłowym odczytaniem kodu z obrazka można wygenerować nowy klikając na odśwież) i klikamy Wyślij wiadomość.

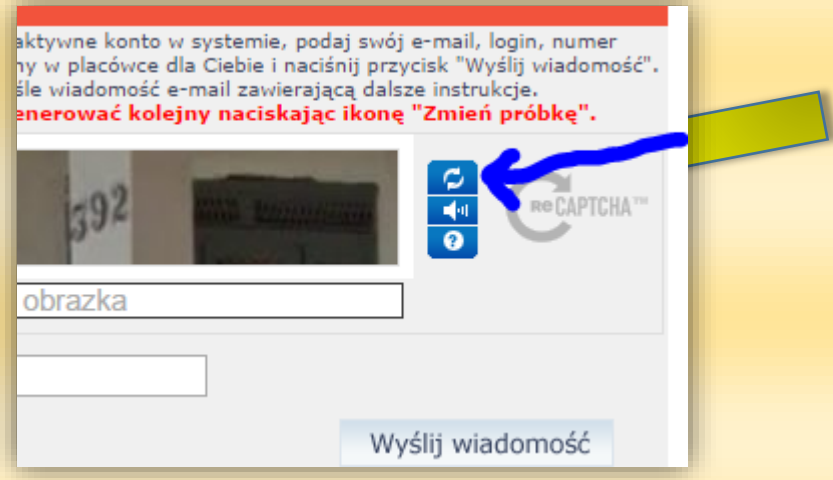

**WAŻNE!!!** Po tej operacji zostanie wygenerowany unikalny login dla użytkownika, który zostanie wysłany do Państwa na podany wcześniej adres e-mail.

5. W następnym kroku logujemy się na własną pocztę, gdzie odnajdziemy wygenerowaną przez System zarządzania oświatą wiadomość z Państwa nowo utworzonym loginem, jak na rys. poniżej.

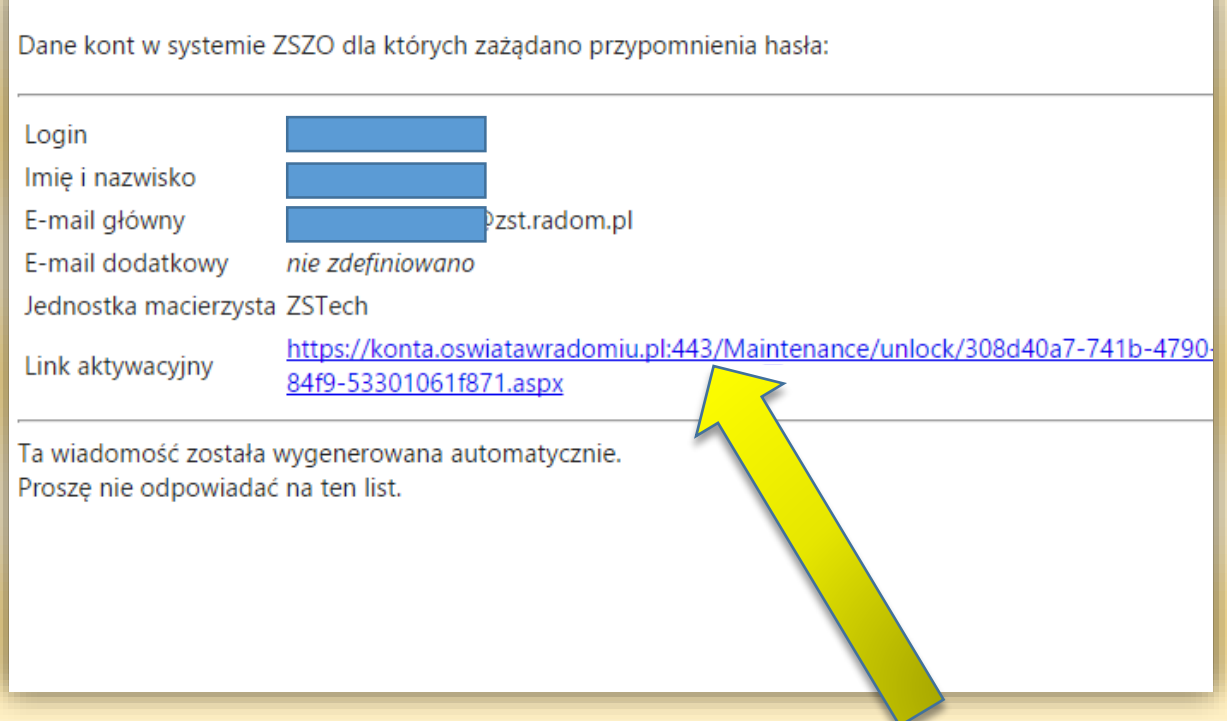

- 6. **WAŻNE!!!.** Wraz z otrzymanym loginem w tej samej wiadomości należy odnaleźć link aktywacyjny do logowania na platformę systemu zarządzania oświatą i **kliknąć dany link**
- 7. Po kliknięciu na link aktywacyjny zostaniecie Państwo przekierowani do okna systemu zarządzania oświatą jak na rysunku poniżej celem dokończenia procesu rejestracji konta.

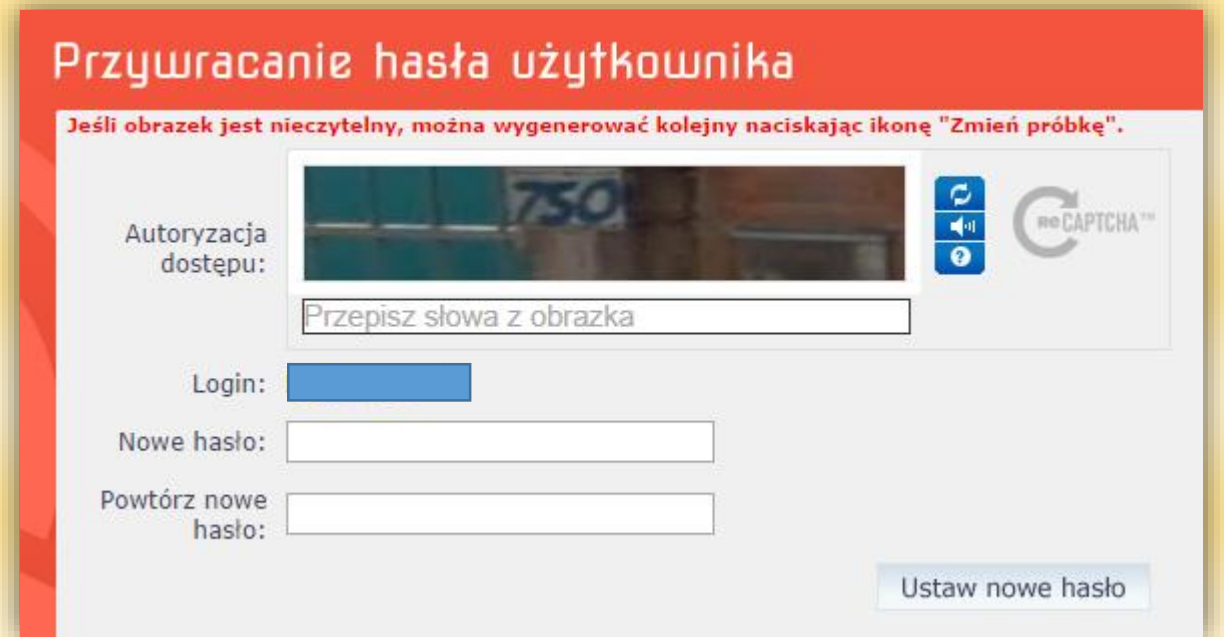

 **Instrukcja logowania do systemu zarządzania oświatą w Radomiu i dziennika Librus**

- 8. Na tym etapie należy utworzyć własne hasło niezbędne do logowania się na platformie a następnie je powtórzyć oraz wpisać kod z obrazka i kliknąć "ustaw nowe hasło"
- 9. Wygenerowany własny login oraz utworzone przez nas hasło podajemy klikając na przycisk Zaloguj (**procedura opisana w punkcie 2**). Po pomyślnym zalogowaniu pojawi nam się okno jak na rysunku poniżej

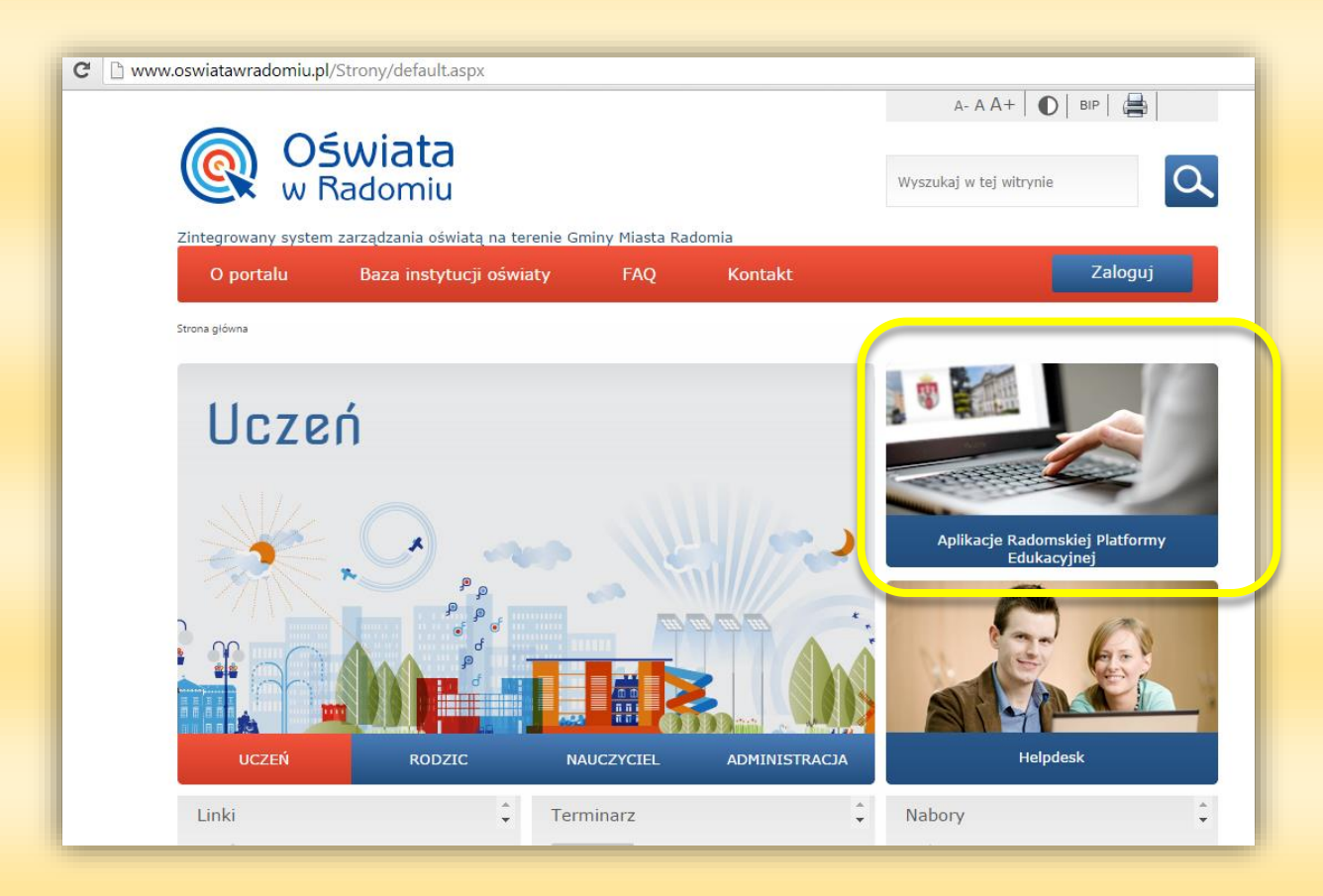

10. Aby przejść do dziennika Librus klikamy w link "Aplikacje Radomskiej Platformy Edukacyjnej. Pojawi nam się nowe okno jak na rysunku poniżej

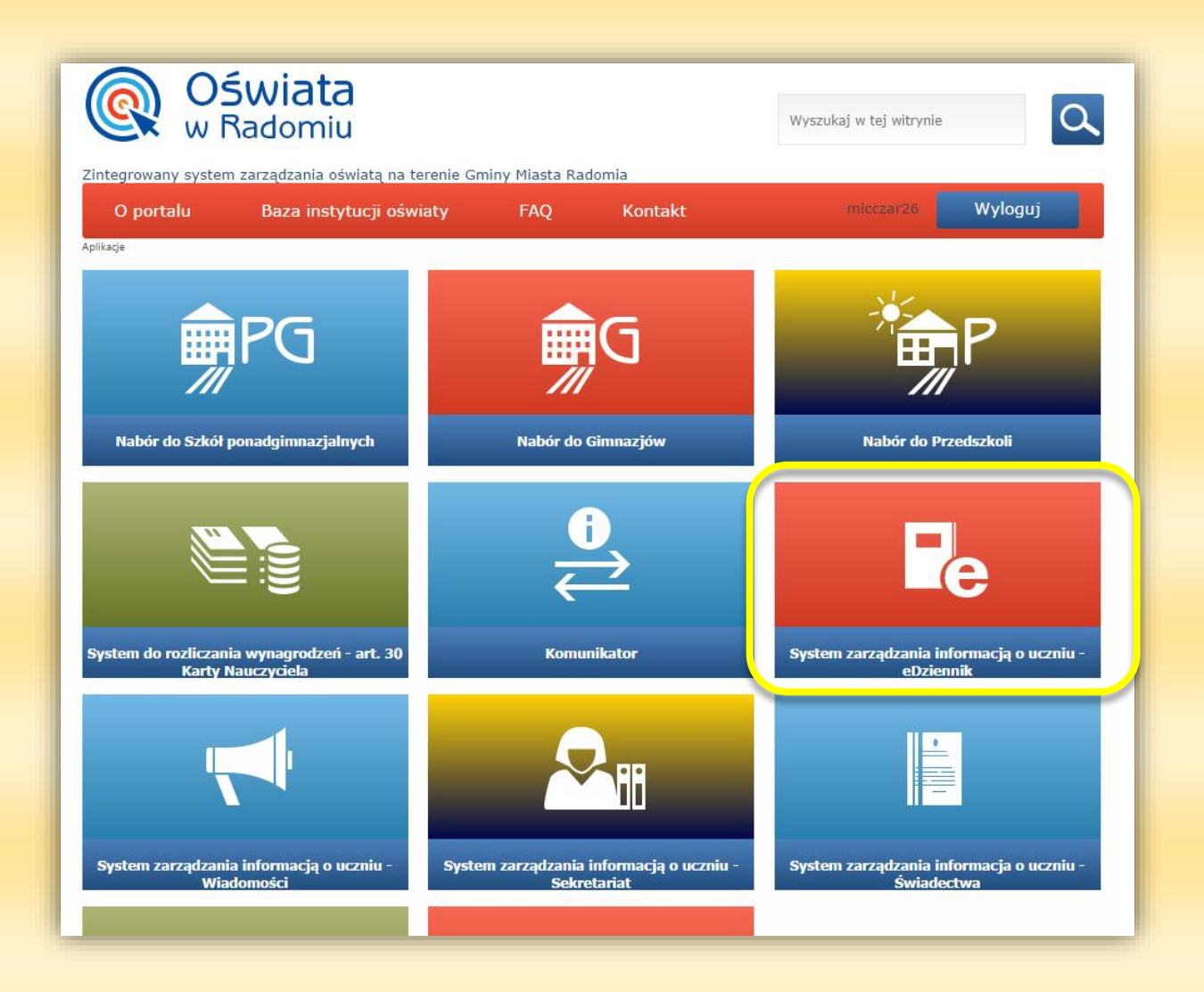

11. Klikamy w "System zarządzania informacją o uczniu – eDziennik" i automatycznie zostaniemy przekierowani do dziennika Librus.

 **Instrukcja logowania do systemu zarządzania oświatą w Radomiu i dziennika Librus**